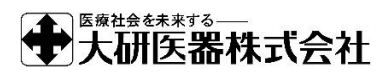

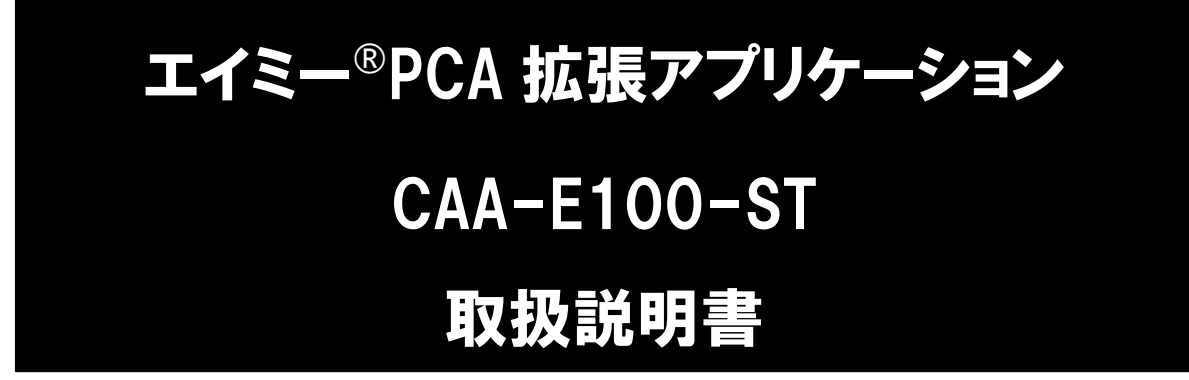

本品をご使用の際には、必ずこの取扱説明書をお読みいただき、 お取り扱いくださいますようお願い致します。 最新の拡張アプリケーション及び取扱説明書は、弊社 Web ページから ダウンロードできます。

※本品の使用にはライセンスの購入が必要です。 ※本品は医療機器ではありません。

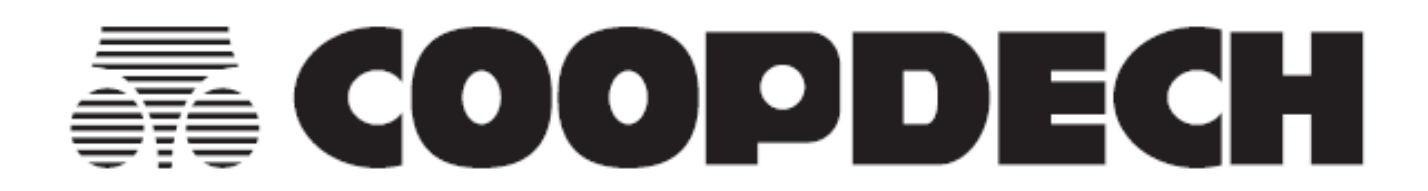

# **目 次**

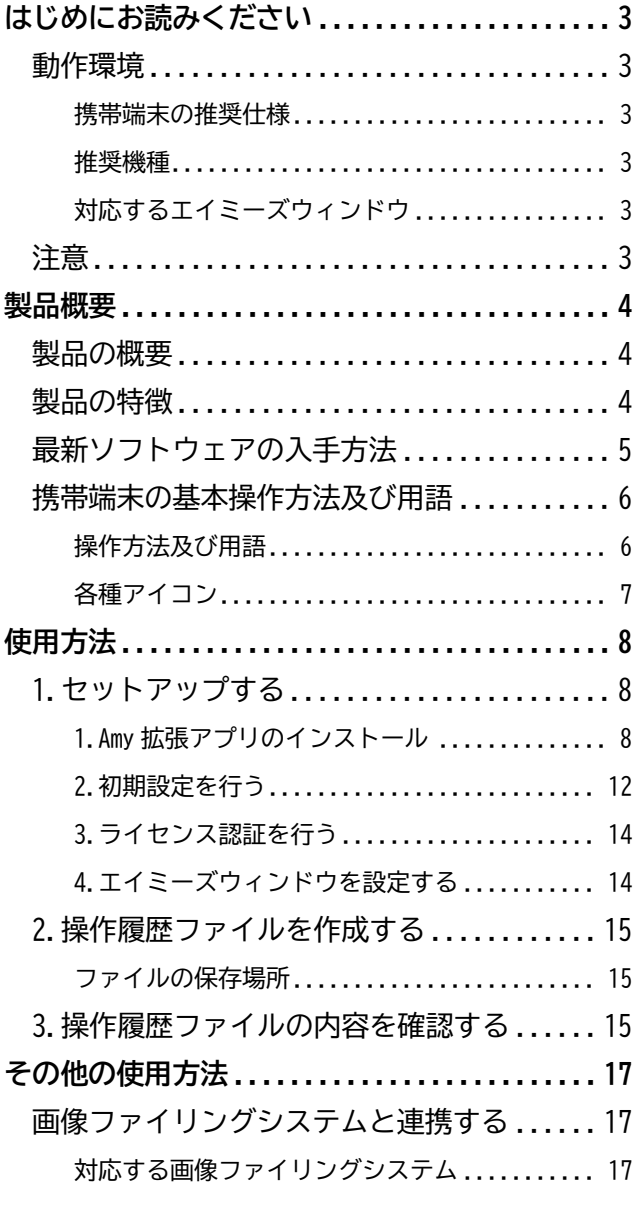

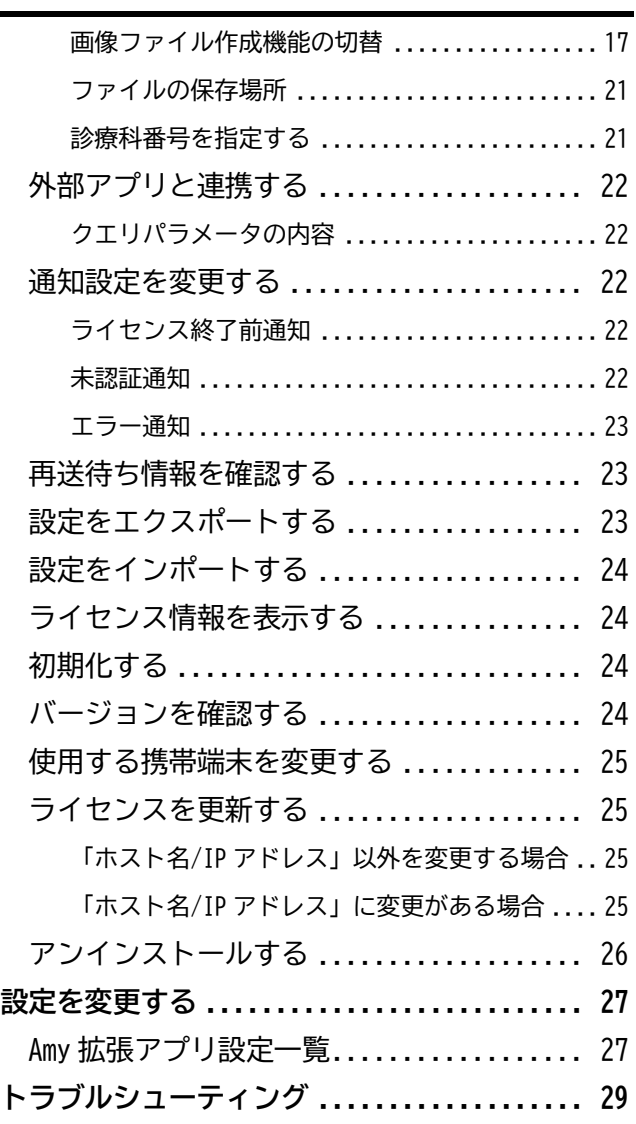

## <span id="page-2-0"></span>**はじめにお読みください**

### <span id="page-2-1"></span>動作環境

#### <span id="page-2-2"></span>**携帯端末の推奨仕様**

以下の仕様を満たす携帯端末(スマートフォン等)を使用してください。

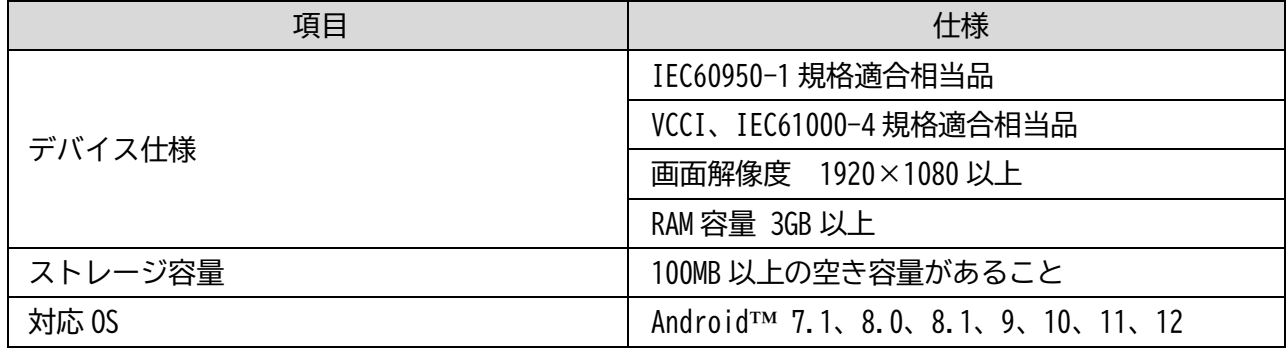

#### <span id="page-2-3"></span>**推奨機種**

- SHARP SH-M15, SH-M12
- FCNT BZ02-CG01 (大研医器力スタム品)

※携帯端末の操作方法の詳細は、携帯端末の取扱説明書を確認してください。

#### <span id="page-2-4"></span>**対応するエイミーズウィンドウ**

Version 2.2.1 以降のエイミーズウィンドウに対応しています。

### <span id="page-2-5"></span>注意

- 1. 本品の使用にはライセンスが必要です。詳細については弊社担当者までお問い合わせください。
- 2. 推奨機種以外の携帯端末を使用する場合、必ず事前に動作確認を行ってください。
- 3. ご使用の携帯端末の OS を、対応していないバージョンに更新しないでください。
- 4. 携帯端末に本品以外のアプリケーションをインストールして使用する場合は、事前に動作確認を行 ってください。
- 5. 本品はインターネットに接続しない状態で動作確認を行っています。インターネット等のネットワ ークに接続して使用する際は、コンピュータウィルス及び情報漏洩等に十分注意してください。
- 6. 携帯端末の時刻がずれていないか、定期的に確認してください。現在時刻からのずれがある場合、 必要に応じて携帯端末の時刻を正しく変更してください。
- 7. 携帯端末は使用前に必ず充電してください。

## <span id="page-3-0"></span>**製品概要**

#### <span id="page-3-1"></span>製品の概要

本品(エイミーPCA 拡張アプリケーション、以下「Amy 拡張アプリ」)は携帯端末にインストールして使 用する Android 専用アプリケーションです。

エイミーPCA 用の専用アプリであるエイミーズウィンドウと連携して動作します。

Amy 拡張アプリを使用することにより、指定した接続サーバ (ファイルサーバ) 上に操作履歴を自動的 に保存することができます。

また、Windows アプリケーションである Amy Viewer を使用すると、動作履歴情報を PC から確認するこ とができます。Amy Viewer の詳細に関しては「Amy Viewer 取扱説明書」を確認してください。

## <span id="page-3-2"></span>製品の特徴

⚫ 輸液設定の転送から電源オフまでのエイミーPCA の操作履歴を、接続サーバ上に自動で保存できま す。操作履歴は電源オフ時に保存されます。

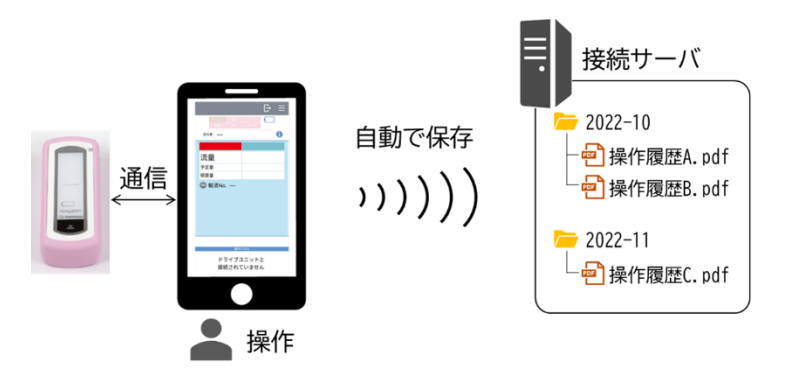

⚫ エイミーズウィンドウ操作時(開始、停止等)のスクリーンキャプチャ及び操作履歴を、接続サー バを介して画像ファイリングシステムに保存できます。スクリーンキャプチャは操作時に、操作履 歴は電源オフ時に保存されます。

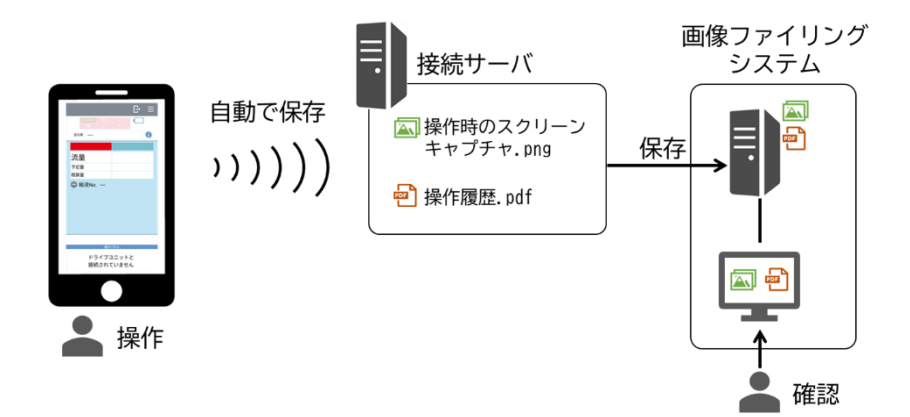

⚫ Amy Viewer を使用すると稼働している輸液の履歴と、完了した輸液の履歴を本品から確認するこ とができます。Amy Viewer の詳細に関しては「Amy Viewer 取扱説明書」を確認してください。

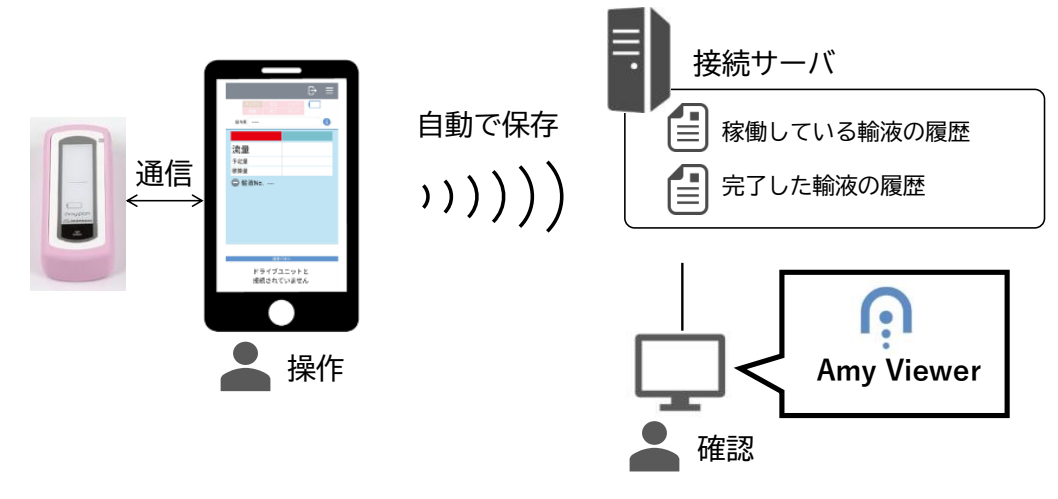

## <span id="page-4-0"></span>最新ソフトウェアの入手方法

ソフトウェアダウンロードページより、最新のソフトウェアをダウンロードしてご利用いただけます。 詳細については以下の URL にアクセスし、内容を確認してください。

https://coopdech.com/download/

※URL 及び掲載内容については、予告なしに変更することがあります。

## <span id="page-5-0"></span>携帯端末の基本操作方法及び用語

## <span id="page-5-1"></span>**操作方法及び用語**

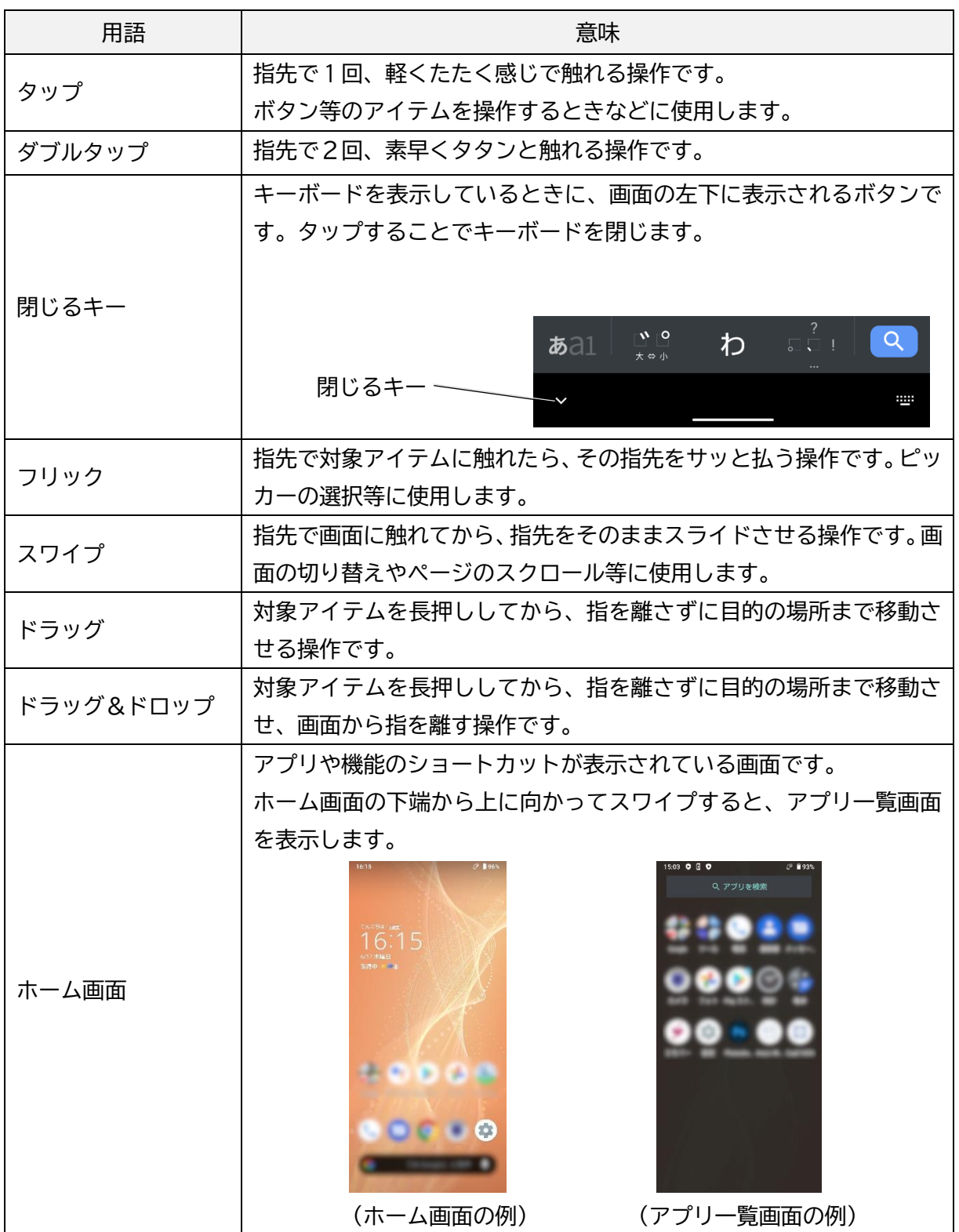

## <span id="page-6-0"></span>**各種アイコン**

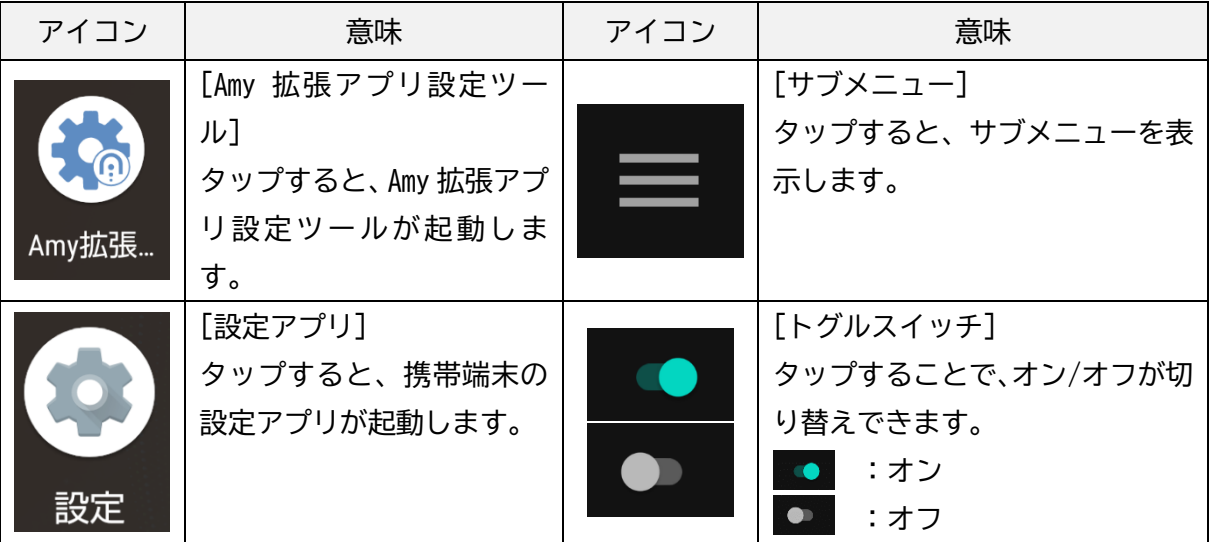

<span id="page-7-0"></span>**使用方法**

### <span id="page-7-1"></span>1.セットアップする

<span id="page-7-2"></span>**1. Amy 拡張アプリのインストール**

推奨携帯端末である SH-M15 と Windows10 搭載 PC の組み合わせを例に説明します。携帯端末、OS のバー ジョンの違い、又は環境設定の違いにより、表示や操作方法等が記載と異なる場合があります。詳細に 関しては、携帯端末の取扱説明書を確認してください。

1. PC を使用して、以下の URL にアクセスし、最新のソフトウェア (V\*.\*.\* CaaE100st.apk) をダウン ロードしてください。 https://coopdech.com/download/

※詳細についてはダウンロードページの内容を確認してください。 ※URL 及び掲載内容については、予告なしに変更することがあります。

- 2. 携帯端末と PC を USB ケーブルで接続します。 ※コムタッチに同梱の USB ケーブルを使用してください。
- 3. 携帯端末の画面で[ファイル転送]をタップします。 ※ご利用の携帯端末によっては、「USB の設定」画面が表示されな い場合があります。 通知をタップすることで、表示される場合があります。 詳細は携帯端末の取扱説明書を確認してください。

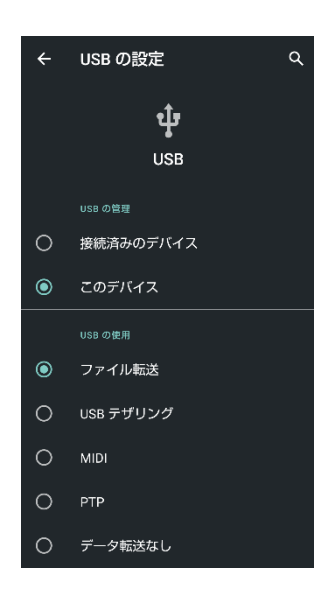

4. PC を使用して、以下の操作を行います。

ダウンロードした[V\*.\*.\*\_CaaE100st.apk]を携帯端末の「内部共有ストレージ」にコピーします。

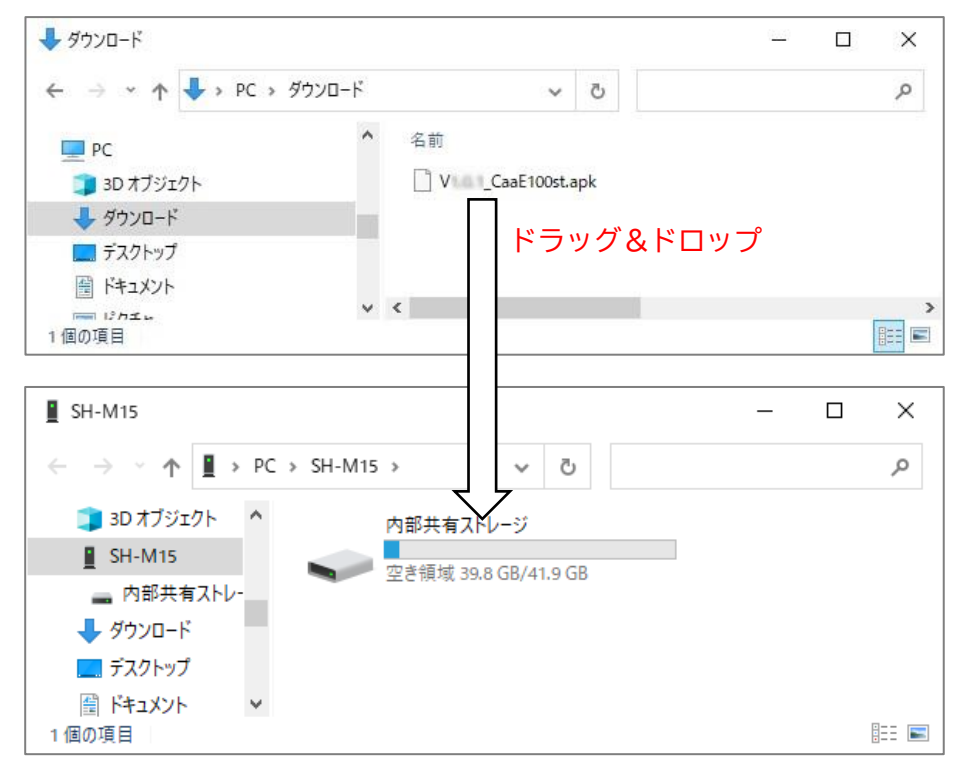

コピーが完了したら、PC との接続を解除しても問題ありません。

- <span id="page-8-0"></span>5. 携帯端末を使用して、以下の操作を行います。
	- 1) ホーム画面を表示してから、[設定アプリ]をタップし、起動します。

- 2) [ストレージ]→[ファイル]とタップします。
- 3) [V\*.\*.\*\_CaaE100st.apk]をタップします。

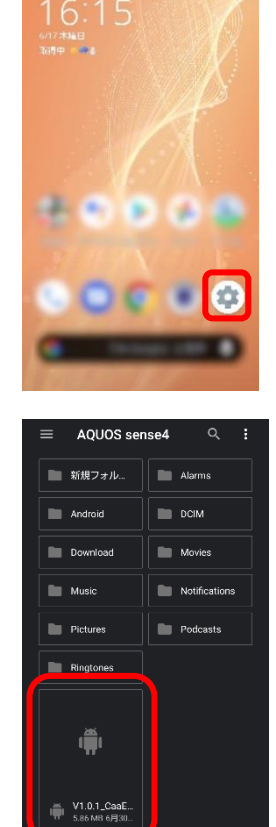

<span id="page-9-0"></span>4) 右に示すダイアログが表示されたら、[次へ]をタップします。 ※携帯端末によっては、下に示すダイアログが表示される場合が あります。本ダイアログが表示された場合、[設定]をタップし、 [提供元不明アプリのインストールを許可する]をオンにしてく ださい。その後、元の画面へ戻り、インストールを再開してく ださい。

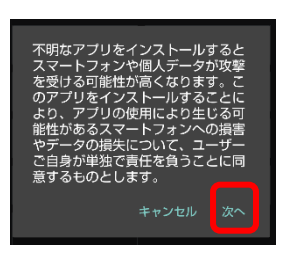

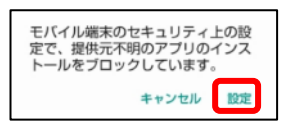

5) 右に示すダイアログが表示されたら、[インストール]をタップし ます。

※携帯端末によっては、下に示すダイアログが表示される場合が あります。本ダイアログが表示された場合は、[同意する]をタ ップして次に進むことを推奨します。

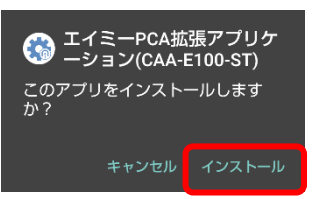

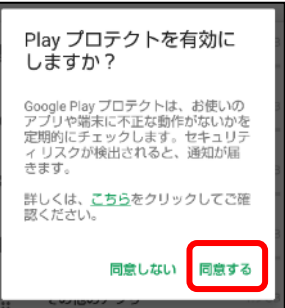

6) インストールが完了したら、[完了]をタップします。

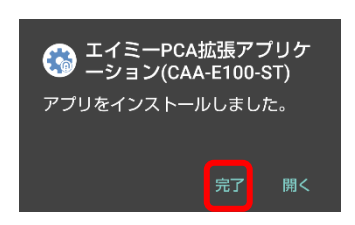

※手順 [5](#page-8-0) の [4\)](#page-9-0)で[提供元不明アプリのインストールを許可する]をオンにした場合、[提供元不明 アプリのインストールを許可する]をオフに戻してください。

7) 必要に応じて、ホーム画面に Amy 拡張アプリ設定ツールのショートカットを作成してください。 ※携帯端末によっては、インストール時に Amy 拡張アプリ設定ツールのアイコンが、ホーム画面 に自動で作成されます。

※ショートカットの作成方法については、携帯端末の取扱説明書を確認してください。

- 8) アプリ一覧画面を表示し、[Amy 拡張アプリ設定ツール]アイコンをタップします。
	- ※携帯端末の OS のバージョンが新しい場合、下に示すダイアログが表示される場合があります。 本ダイアログが表示された場合は、ご利用の携帯端末が利用可能か弊社担当者までお問い合わ せください。その際、携帯端末のメーカー、品番及び OS のバージョンをお知らせください。

このアプリは以前のバージョンの Android 用に作成されており、正常に 動作しない可能性があります。アップ デートを確認するか、デベロッパーに お問い合わせください。 OK

9) デバイス内の写真やメディアへのアクセス許可を求めるダイ アログが表示されたら、[許可]をタップします。

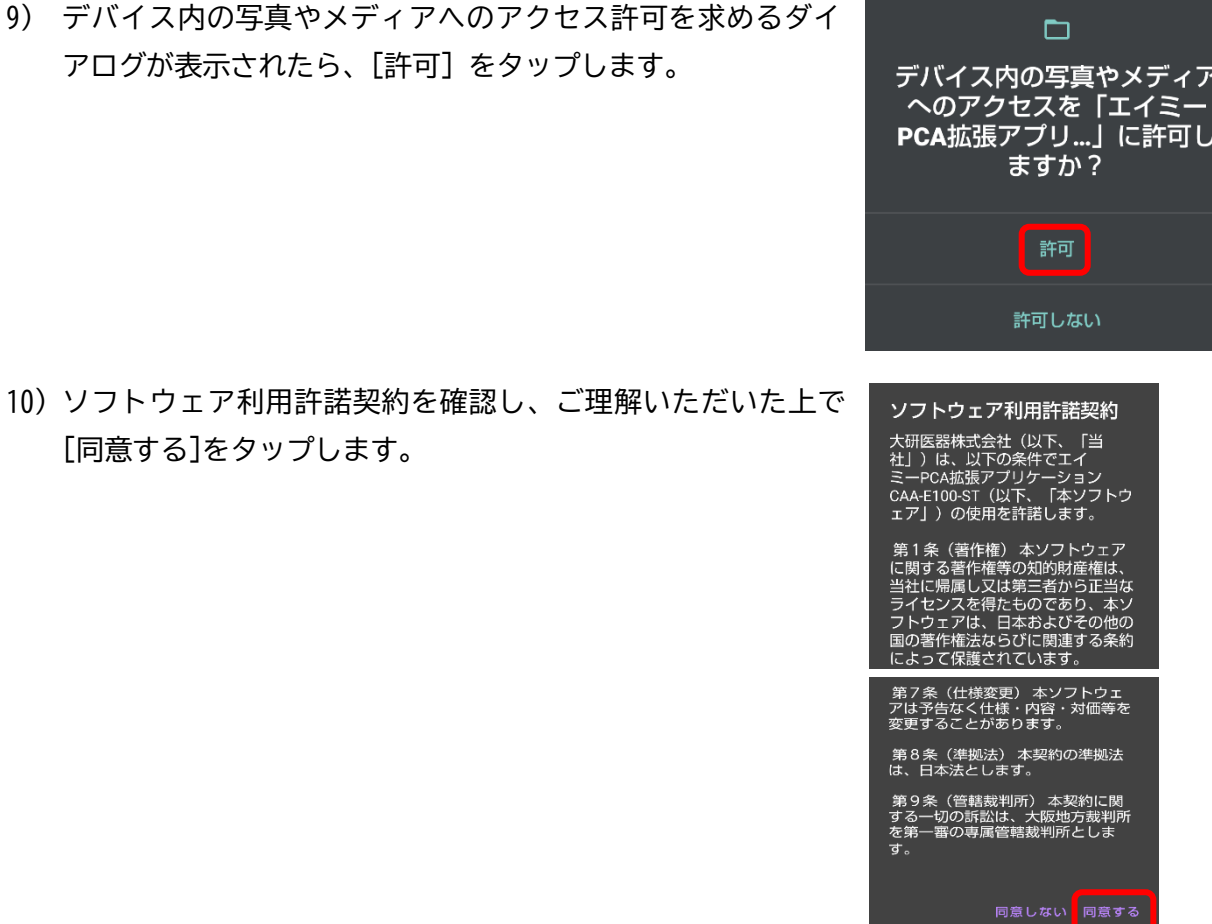

続いて設定画面が表示されます。

[同意する]をタップします。

#### <span id="page-11-0"></span>**2. 初期設定を行う**

<設定画面の表示内容>

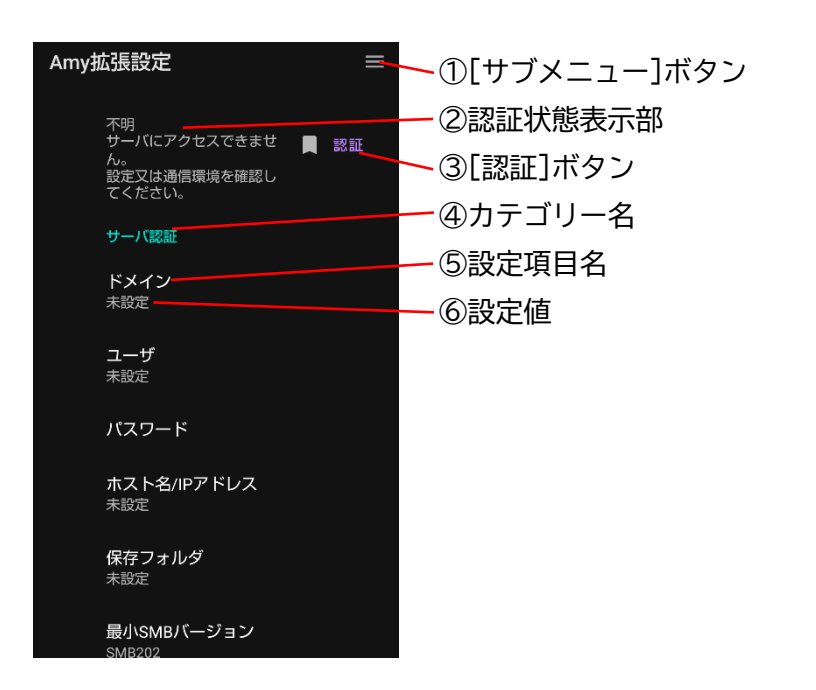

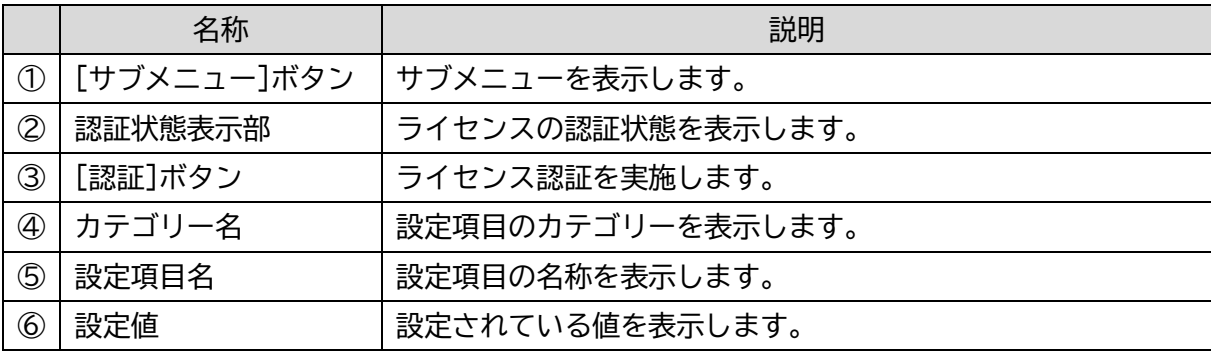

- 1. [ドメイン]をタップし、接続サーバ(ファイルサーバ)に登録するドメインを設定します。 ※未設定にした場合は、ドメインを指定せずに接続サーバと認証します。
- 2. [ユーザ]をタップし、接続サーバに接続するユーザ名を設定します。
- 3. [パスワード]をタップし、接続サーバに接続するパスワードを設定します。
- 4. [ホスト名/IP アドレス]をタップし、接続サーバを設定します。 ライセンスファイル発行依頼時に指定した、ホスト名又は IP アドレスを指定してください。 ※未設定の場合は、接続サーバに接続できません。
- 5. [保存フォルダ]をタップし、操作履歴や画像データ等のファイルを保存するフォルダを設定します。 ※未設定の場合は、接続サーバに接続できません。
	- 1) [保存フォルダ]をタップすると、以下の画面が表示されます。

タップすると、ひとつ上の階層を データを保存するフォルダを選択し、「確定」をタップ してください。 表示します。 ← 上のフォルダ ✓ 確定 タップすると、[選択中のフォルダ] を保存フォルダに設定します。 選択中のフォルダ smb://192.168.17.76/C\$/data/ [選択中のフォルダ]の場所が表示さ れます。 folder\_01/ [選択中のフォルダ]内のフォルダが 表示されます。 a de la provi folder\_02/ タップすると、そのフォルダを [選択中のフォルダ]に設定します。

- 2) 画面を操作し、希望するフォルダを[選択中のフォルダ]に指定した状態で、[確定]をタップしま す。
- 3) 以下の画面が表示されます。よろしければ[OK]をタップします。

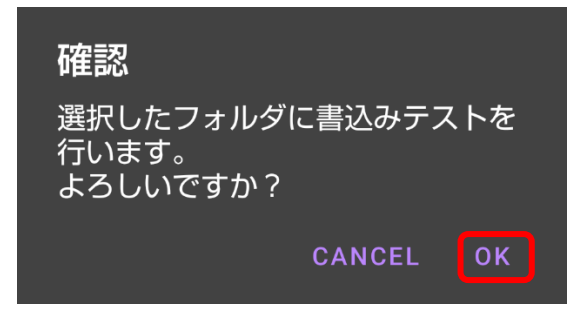

4) 以下の画面が表示されたら、[OK]をタップします。

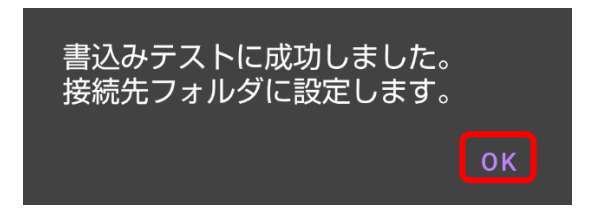

<span id="page-13-0"></span>**3. ライセンス認証を行う**

- 1. PC を使用して、以下の操作を行います。
	- 1) ライセンス CD を PC のディスクドライブに挿入します。
	- 2) ライセンス CD 内の、拡張子が lic のファイルを、接続サーバの以下の場所にコピーします。 [保存フォルダ]/License/
- 2. 携帯端末を使用して、以下の操作を行います。
	- 1) Amy 拡張アプリ設定ツールの設定画面で[認証]をタップします。
	- 2) 「認証に成功しました」と表示されれば、ライセンス認証は完了です。 ※認証に成功しない場合は、P[.29](#page-28-0)[「トラブルシューティング」](#page-28-0)を参照し対処してください。

#### <span id="page-13-1"></span>**4. エイミーズウィンドウを設定する**

エイミーズウィンドウで Amy 拡張アプリとの連携を有効にします。

1. エイミーズウィンドウのコントローラ設定画面で[拡張アプリ連携を使用する]をオンに変更してく ださい。 ※エイミーズウィンドウの操作に関しては、「エイミーズウィンドウ 取扱説明書」を参照してくだ

さい。

## <span id="page-14-0"></span>2.操作履歴ファイルを作成する

エイミーズウィンドウで輸液設定を行い、輸液を行ってください。エイミーズウィンドウでドライブユ ニットの電源をオフにすると、操作履歴の PDF ファイルが自動的に作成されます。

#### <span id="page-14-1"></span>**ファイルの保存場所**

操作履歴ファイルは、接続サーバの以下の場所に保存されます。

[保存フォルダ]/[年月]/[連携 ID]\_[輸液番号]\_[ドライブユニット名]\_[年月日時刻]\_操作履歴.pdf <例:保存フォルダを \\sb01\ROOT\ に設定した場合>

- 携帯端末から見た場合 smb://sb01/ROOT/2023-01/1234\_230101001\_00000001\_20230101150321\_操作履歴.pdf
- WindowsPC から見た場合 ¥¥sb01¥R00T¥2023-01¥1234\_230101001\_00000001\_20230101150321\_操作履歴.pdf

## <span id="page-14-2"></span>3.操作履歴ファイルの内容を確認する

PC 等を使用して、操作履歴ファイルの内容を確認することができます。 ※操作履歴ファイルの内容を表示するには、PDF 形式の表示に対応したアプリケーションが必要です。

#### <操作履歴ファイルの表示例>

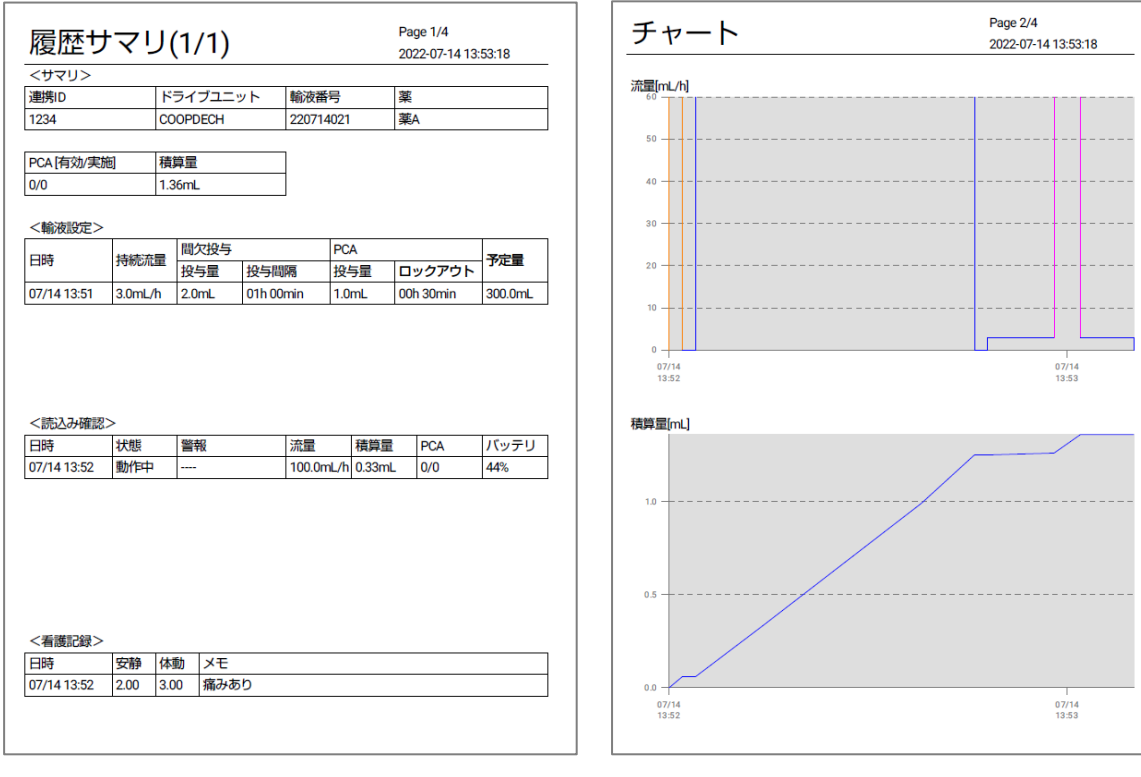

Page 4/4  $2022-07-14$  13:53:18 バッテリ

44%

44%

44%

44%

 $\frac{1}{44%}$ 

44%

44%

44%

44%

44%

 $PCA$  $\begin{array}{c}\n 0 \\
 \hline\n 0\n \end{array}$ 

 $\begin{array}{c}\n\hline\n0/0 \\
\hline\n0/0\n\end{array}$ 

 $0/0$ 

 $\overline{0/0}$ 

 $\overline{0/0}$ 

 $0/0$ 

 $0/0$ 

 $0/0$ 

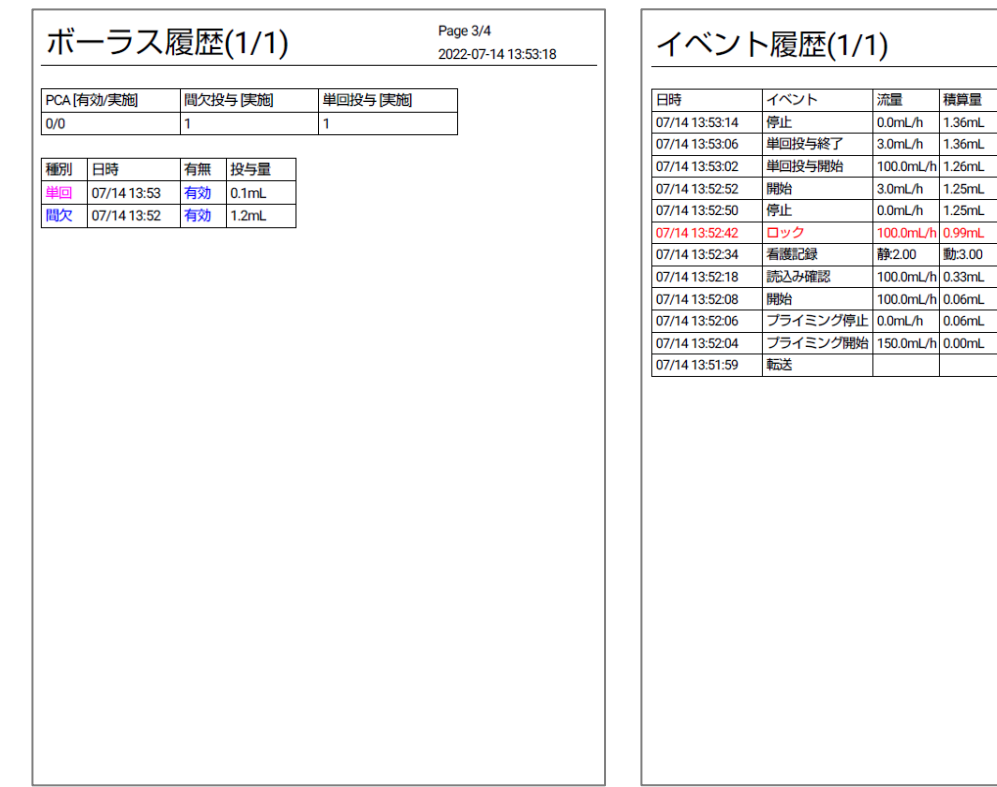

#### 16

## <span id="page-16-0"></span>**その他の使用方法**

## <span id="page-16-1"></span>画像ファイリングシステムと連携する

画像ファイリングシステム連携機能を有効にすると、自動的にエイミーズウィンドウ操作時のスクリー ンキャプチャ及び操作履歴ファイルが、接続サーバに作成されます。作成されたファイルは、画像ファ イリングシステムで読み込むことができます。

※以下、「エイミーズウィンドウ操作時のスクリーンキャプチャ」及び「操作履歴ファイル」を、「画像 ファイル」と表現します。

#### <span id="page-16-2"></span>**対応する画像ファイリングシステム**

ファインデックス「Claio」

※詳細については、弊社担当者までお問い合わせください。

#### <span id="page-16-3"></span>**画像ファイル作成機能の切替**

画像ファイル作成機能のオン/オフを切り替えることができます。 オンにすると、エイミーズウィンドウ操作時に、対応するファイルを作成します。 ※輸液設定時に**連携 ID を未設定にした場合は、画像ファイルが作成されません。** <設定方法>

- 1. 設定画面で以下の設定項目のトグルスイッチをタップし、それぞれオン/オフを切り替えます。
	- [転送画像]
	- [開始画像]
	- [読込画像]
	- [看護記録画像]
	- 「停止画像]
	- [電源オフ画像]
	- 「操作履歴画像]

<画像ファイルの作成タイミング、表示例及びファイル形式>

| 設定項目 | 作成<br>タイミング                    | 表示例                                                                                                    | ファイル<br>形式 |
|------|--------------------------------|----------------------------------------------------------------------------------------------------|------------|
| 転送画像 | ・輸液設定の<br>転送時<br>・輸液設定の<br>変更時 | 持続投与<br>$\mathsf{B} \equiv$<br>$\leftarrow$<br>1画<br>012<br>連携ID<br>流量を設定する<br>$3.0$ mL/h<br>流量<br>予定量を設定する<br>$300.0$ mL<br>予定量<br>PCAを使用する<br>ドーズ<br>$1.0$ mL<br>ロックアウト<br>0 時間 30分<br>転送<br>クリア                                                                                          | png        |
| 開始画像 | ・開始操作時                         | COOPDECH<br>$B \equiv$<br>バッテリー<br>$\blacksquare$<br><b>□ ロック</b><br>40%<br>$\bullet$<br>連携ID 012<br>持続<br>動作中<br>流量<br>$3.0$ mL/h<br>予定量<br>300 o mL<br>積算量<br>$0.00$ mL<br>PCA回数 [有効/実施]<br>0/0<br>● 輸液No. 220715018 詳 細<br>新規設定<br>設定変更<br>看護記録<br>操作パネル<br>電源オフ<br>停止<br>積算量クリア<br>単回投与 | png        |

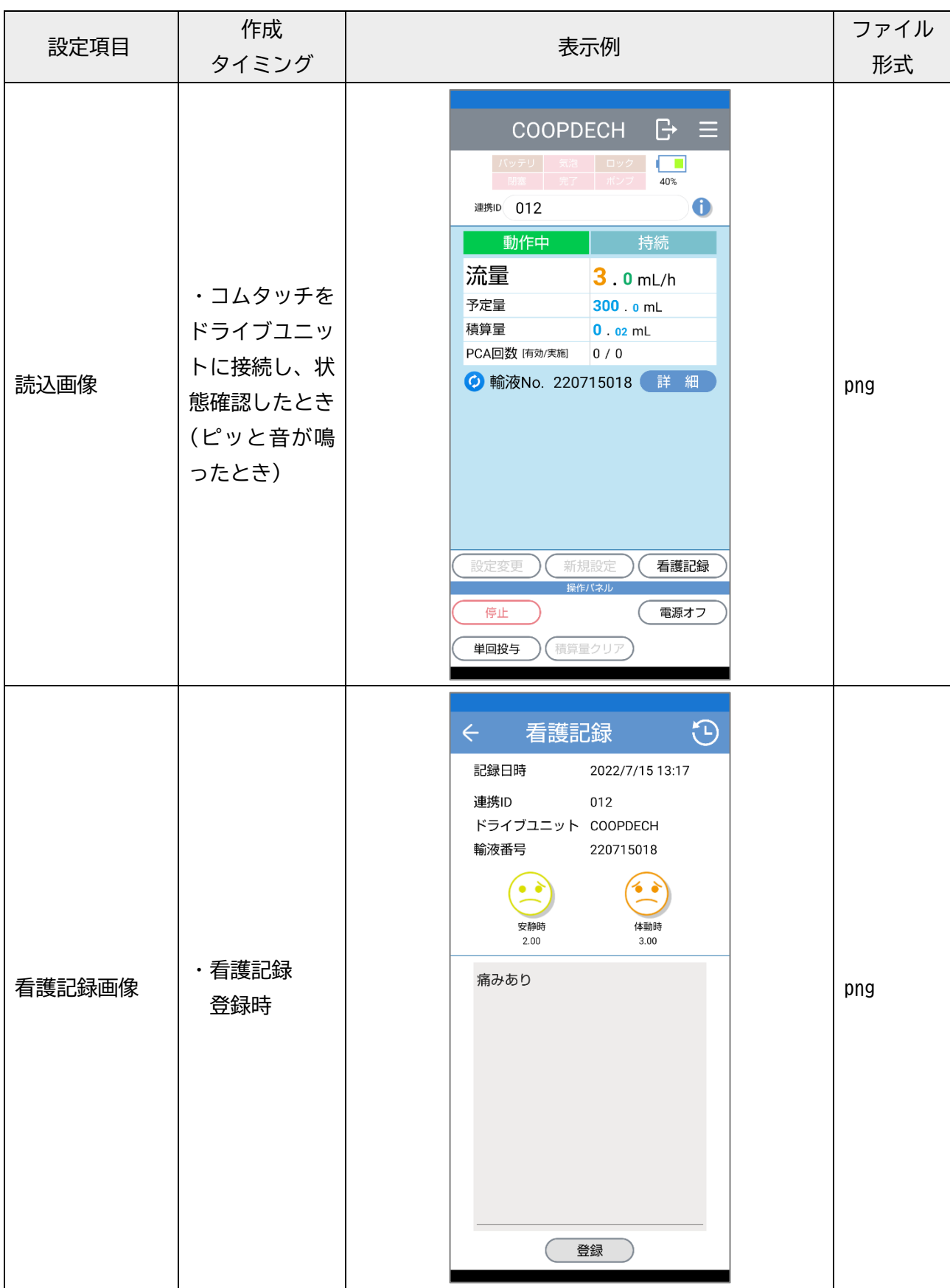

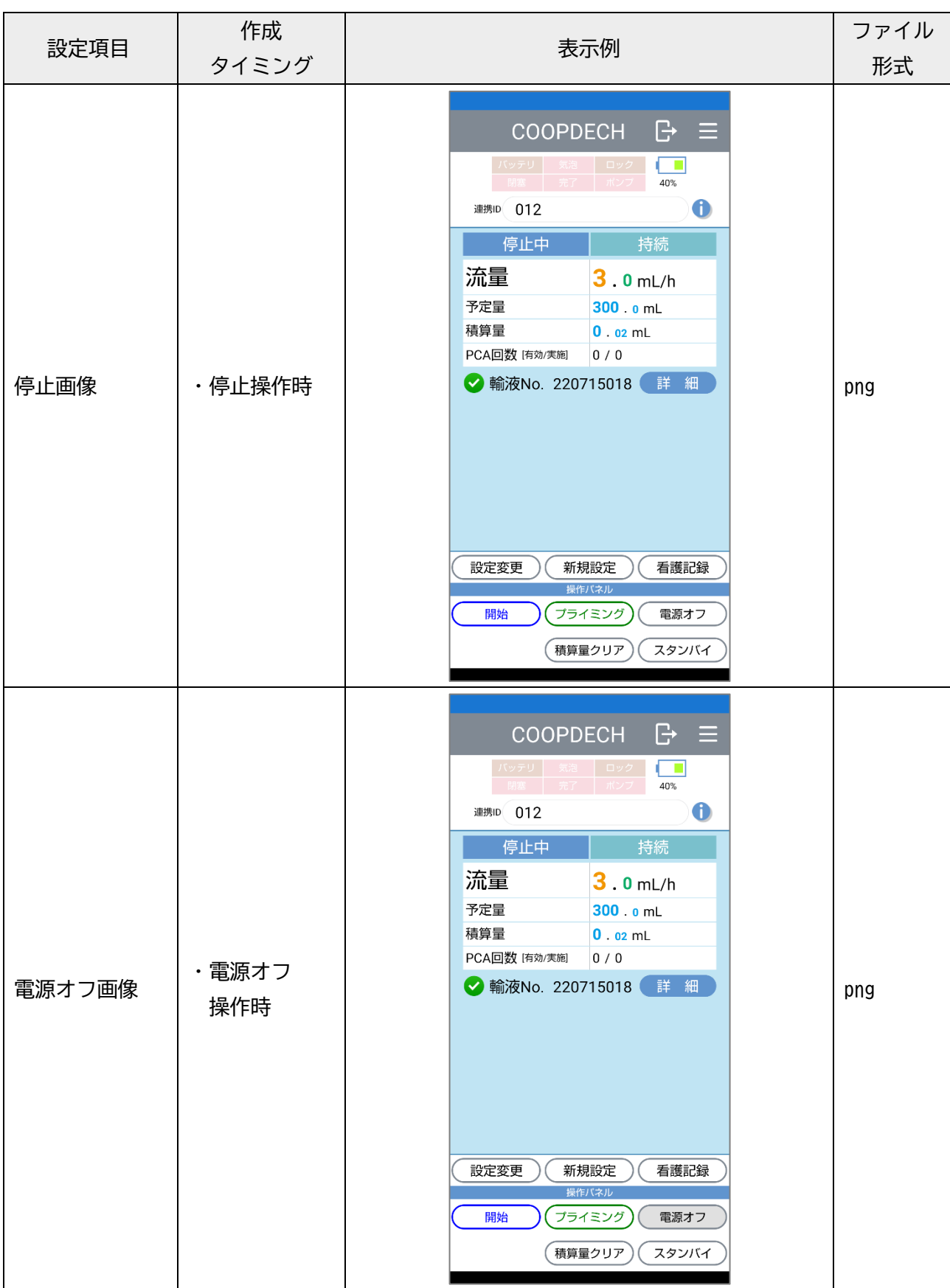

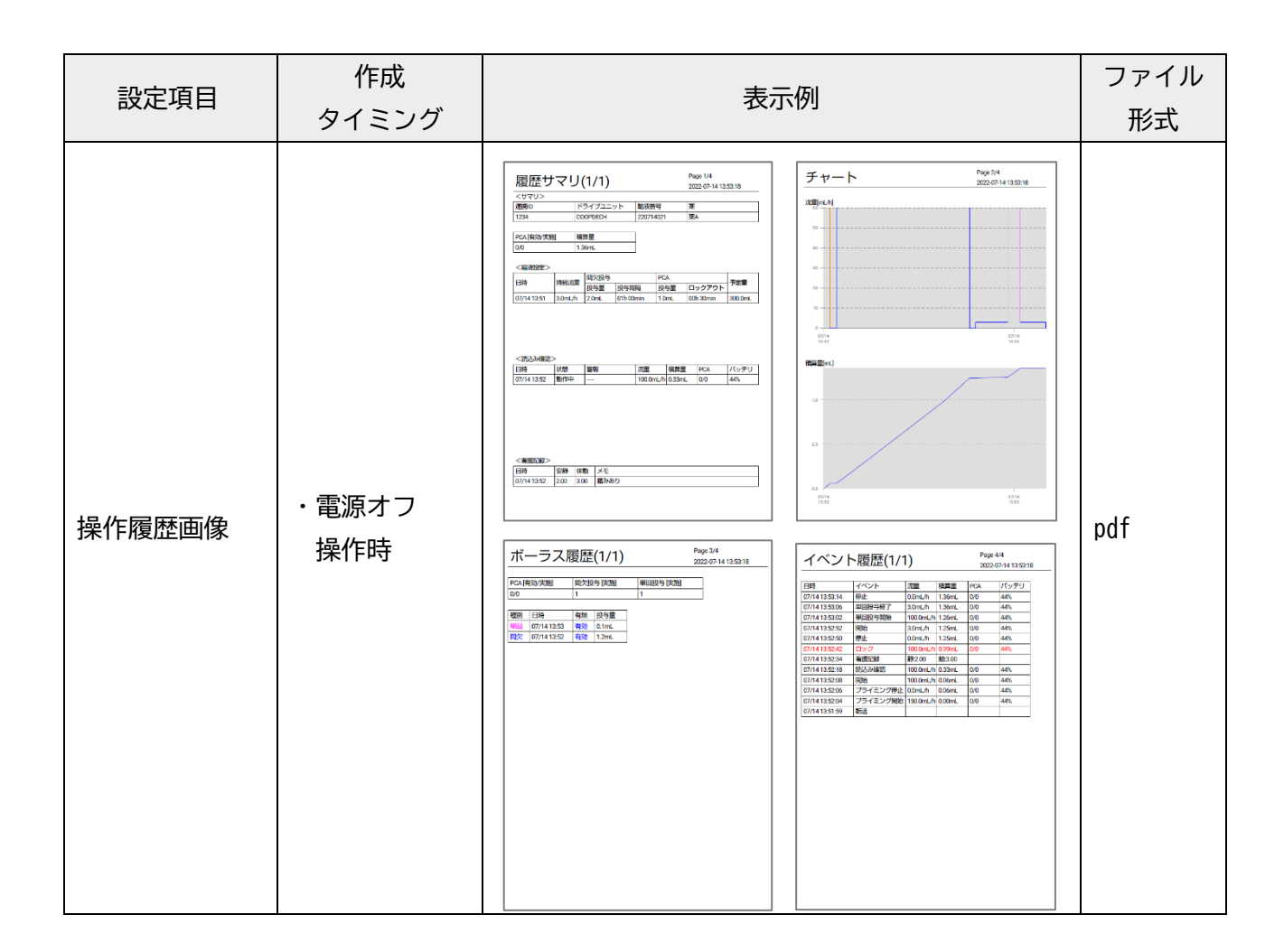

#### <span id="page-20-0"></span>**ファイルの保存場所**

画像ファイルは、接続サーバの以下の場所に保存されます。 [保存フォルダ]/[連携 ID]\_[年月日時刻]\_[診療科番号]\_[イベント種別]\_1.[拡張子] <例:保存フォルダを \\sb01\ROOT\ に設定した場合>

- 携帯端末から見た場合 smb://sb01/ROOT/1234\_20230101150321\_----\_転送\_1.png
- WindowsPC から見た場合 \\sb01\ROOT\1234\_20230101150321\_---- 転送\_1.png

#### <span id="page-20-1"></span>**診療科番号を指定する**

診療科番号を設定しておくことで、システム連携ファイルの名前に、診療科番号を含めることができま す。

<設定方法>

- 1. 設定画面で[診療科番号]をタップします。
- 2. 表示されるキーボードで、診療科番号を入力します。

<例:[診療科番号]を 10 に設定した場合> 1234\_20230101150321\_**10**\_転送\_1.png

## <span id="page-21-0"></span>外部アプリと連携する

本機能を有効にすると、エイミーズウィンドウで[看護記録]ボタンをタップした際に、クエリパラメー タをブラウザに送信します。別途構築した WEB システムと連携させることができます。 <設定方法>

- 1. 設定画面で[看護記録 URL]をタップします。
- 2. 表示されるキーボードで、WEB システムの URL を入力します。
- 3. エイミーズウィンドウのコントローラ設定画面で、[看護記録連携を使用する]をオンに変更してく ださい。

※エイミーズウィンドウの操作に関しては、「エイミーズウィンドウ 取扱説明書」を参照してくだ さい。

#### <span id="page-21-1"></span>**クエリパラメータの内容**

http://[看護記録 URL]/?dataPath=[データファイルの PATH]&rid=[連携 ID]&dname=[ドライブユニット 名]&ino=[輸液番号]

※データファイルの詳細については、弊社担当者までお問い合わせください。

- ※dataPath は%エンコードします。
- ※[データファイルの PATH]は以下の通りです。
- [保存フォルダ]/[年月]/work/[連携 ID]\_[ドライブユニット名]\_[輸液番号]/[年月日時刻]\_NurseRecordButton.json <例>

smb://sb01/ROOT/2021-11/work/0077330033\_00000084\_211112001/20211112114430\_NurseRecordButton.json

## <span id="page-21-2"></span>通知設定を変更する

#### <span id="page-21-3"></span>**ライセンス終了前通知**

ライセンス終了前通知機能のオン/オフを切り替えることができます。

オフ以外に設定すると、ライセンス終了日が近づいたときに、通知を行います。

通知開始タイミングを、ライセンス終了日の1~6ヶ月前(1ヶ月ステップ)又はオフに変更できます。 <設定方法>

- 1. 設定画面で[ライセンス終了前通知]をタップします。
- 2. 通知開始タイミングを選択します。

#### <span id="page-21-4"></span>**未認証通知**

未認証通知機能のオン/オフを切り替えることができます。

オンにすると、ライセンス認証済みでない場合に通知を行います。

<設定方法>

1. 設定画面で[未認証通知]のトグルスイッチをタップし、オン/オフを切り替えます。

#### <span id="page-22-0"></span>**エラー通知**

エラー通知機能のオン/オフを切り替えることができます。 オンにすると、接続サーバとの接続異常時等に通知を行います。 ネットワークに接続できないエリアで使用するとき等に、オフに設定することにより、エラーメッセー ジが頻繁に表示されることを抑止できます。

<設定方法>

1. 設定画面で[エラー通知]のトグルスイッチをタップし、オン/オフを切り替えます。

### <span id="page-22-1"></span>再送待ち情報を確認する

接続サーバに接続できない状態で使用した場合は、送信(作成)できなかったデータが再送待ちになり ます。再送待ちデータは、接続サーバに再接続した際に、自動的に再送信します。 再送待ち情報は、[再送待ち情報]画面で確認できます。

<操作方法>

- 1. 設定画面で[サブメニュー]をタップします。
- 2. [再送待ち情報]をタップします。

<表示例>

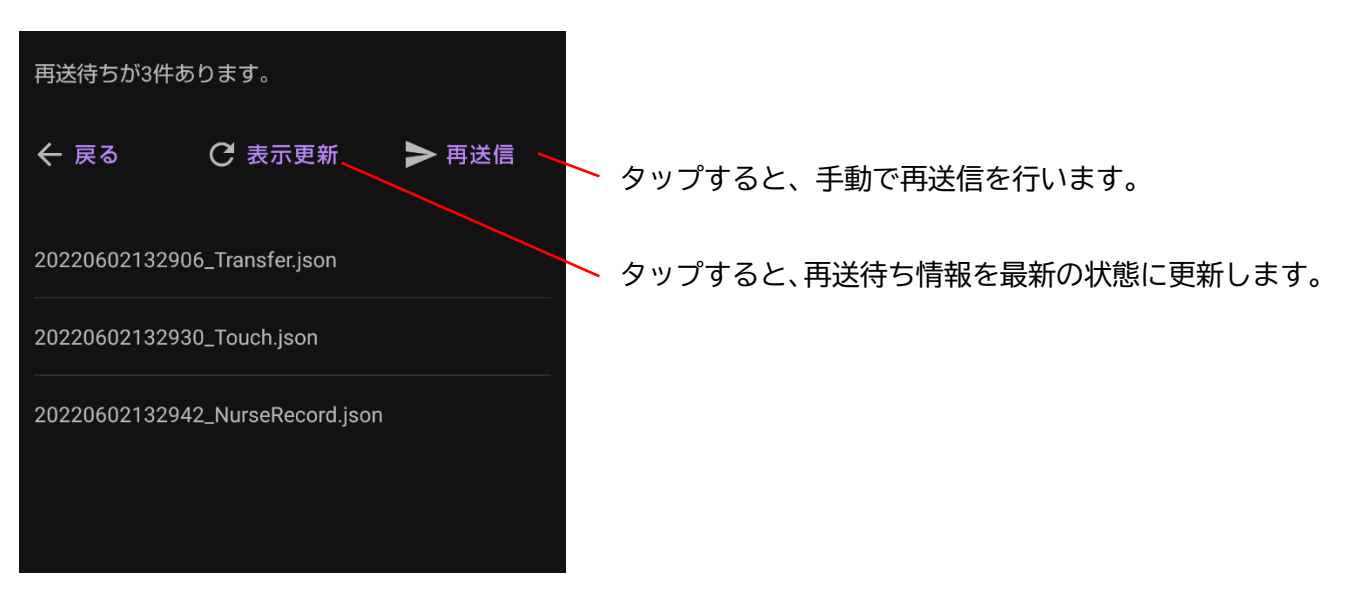

## <span id="page-22-2"></span>設定をエクスポートする

現在の各設定値を、携帯端末の以下の場所に保存します。

Android/data/jp.co.daiken\_iki.amy\_default\_ext\_app/files/Documents/CaaE100St.csv すでにエクスポート済みの場合は、古いエクスポート情報が上書きされます。 <操作方法>

- 1. 設定画面で[サブメニュー]をタップします。
- 2. [エクスポート]をタップします。

## <span id="page-23-0"></span>設定をインポートする

携帯端末の以下の場所に保存されたエクスポートファイルを読み込み、反映させます。

Android/data/jp.co.daiken\_iki.amy\_default\_ext\_app/files/Documents/CaaE100St.csv <操作方法>

- 1. 設定画面で[サブメニュー]をタップします。
- 2. [インポート]をタップします。
- 3. [OK]をタップします。

## <span id="page-23-1"></span>ライセンス情報を表示する

以下のライセンス情報が確認できます。

- ライセンス番号
- 施設名
- 台数
- ⚫ 期限
- **ホスト名/IP アドレス**
- ライセンスファイル名
- 現在の認証済み台数

<操作方法>

- 1. 設定画面で[サブメニュー]をタップします。
- 2. [ライセンス情報]をタップします。

## <span id="page-23-2"></span>初期化する

各設定値を初期値に戻します。

ライセンス認証済みの場合は、認証済み台数を 1 台減らすとともに、認証状態を未認証状態にします。 <操作方法>

※ライセンス認証済みの場合は、接続サーバに接続した状態で実施してください。

- 1. 設定画面で[サブメニュー]をタップします。
- 2. [初期化]をタップします。
- 3. [OK]をタップします。

### <span id="page-23-3"></span>バージョンを確認する

Amy 拡張アプリのソフトウェアバージョンが確認できます。 <操作方法>

- 1. 設定画面で[サブメニュー]をタップします。
- 2. [バージョン]をタップします。

### <span id="page-24-0"></span>使用する携帯端末を変更する

認証済み携帯端末の認証を解除し、別の携帯端末を認証したい場合は、以下の手順を実施してください。 <操作方法>

- 1. 認証を解除したい携帯端末に対して、P.23「初期化する」を実施します。 ※接続サーバに接続せずに初期化してしまった場合や、初期化せずにアンインストールしてしまっ た場合は、この手順をスキップし、次の手順を実施してください。
- 2. 新しく使用したい携帯端末でライセンス認証を行います。 ※ここで「認証に失敗しました。使用台数がライセンス台数を超えています。」と表示された場合は、 一定時間経過後(認証を解除したい携帯端末を初期化またはアンインストールしてから 24 時間 以上経過後)に、新しく使用したい携帯端末で再度ライセンス認証を行います。

## <span id="page-24-1"></span>ライセンスを更新する

ライセンスファイル発行依頼時に指定した内容(ライセンス台数、ライセンス期間、ホスト名/IP アドレ ス)を変更する場合は、以下の手順を実施してください。

#### <span id="page-24-2"></span>**「ホスト名/IP アドレス」以外を変更する場合**

- 1. 弊社担当者にライセンスの更新を依頼します。
- 2. 新しいライセンス CD が届いたら、P[.14](#page-13-0)「[3.](#page-13-0)[ライセンス認証を行う」](#page-13-0)の 1.を実施します。 ※すでに認証済みの携帯端末については、あらためてライセンス認証を行う必要はありません。

#### <span id="page-24-3"></span>**「ホスト名/IP アドレス」に変更がある場合**

1. 弊社担当者にライセンスの更新を依頼します。

- 2. 新しいライセンス CD が届いたら、P[.12](#page-11-0)「[2.](#page-11-0)[初期設定を行う」](#page-11-0)を実施します。
- 3. 新しいライセンス CD を使用し、P[.14](#page-13-0)「[3.](#page-13-0)[ライセンス認証を行う」](#page-13-0)を実施します。 ※すでに認証済みの携帯端末についても、再度ライセンス認証を行う必要があります。

## <span id="page-25-0"></span>アンインストールする

Amy 拡張アプリをアンインストールします。 ※携帯端末により、表示及び操作が異なる場合があります。 <操作方法>

- 1. P[.24](#page-23-2)[「初期化する」](#page-23-2)を実施します。
- 2. 画面を下から上に大きくスワイプし、アプリ一覧画面を表示し ます。

3. [Amy 拡張アプリ設定ツール]アイコンを長押しします。

4. [Amy 拡張アプリ設定ツール]アイコンを[アンインストール]にドラッグ&ドロップします。

5. ダイアログを確認し、[OK]をタップします。

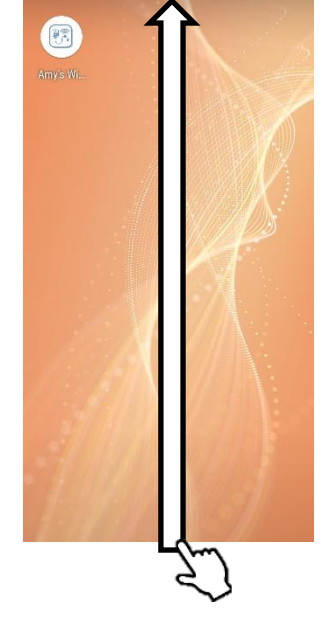

Q アプリを検索

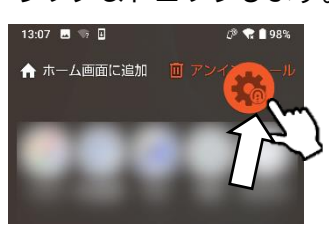

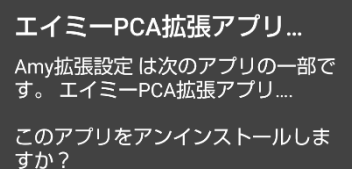

キャンセル OK

## <span id="page-26-0"></span>**設定を変更する**

設定画面で、設定項目名又はトグルスイッチをタップすることにより、設定を変更できます。 設定変更後は、設定変更した内容を反映させるために、エイミーズウィンドウ及び Amy 拡張アプリ設定 ツールを終了させ、再度起動させてください。

## <span id="page-26-1"></span>Amy 拡張アプリ設定一覧

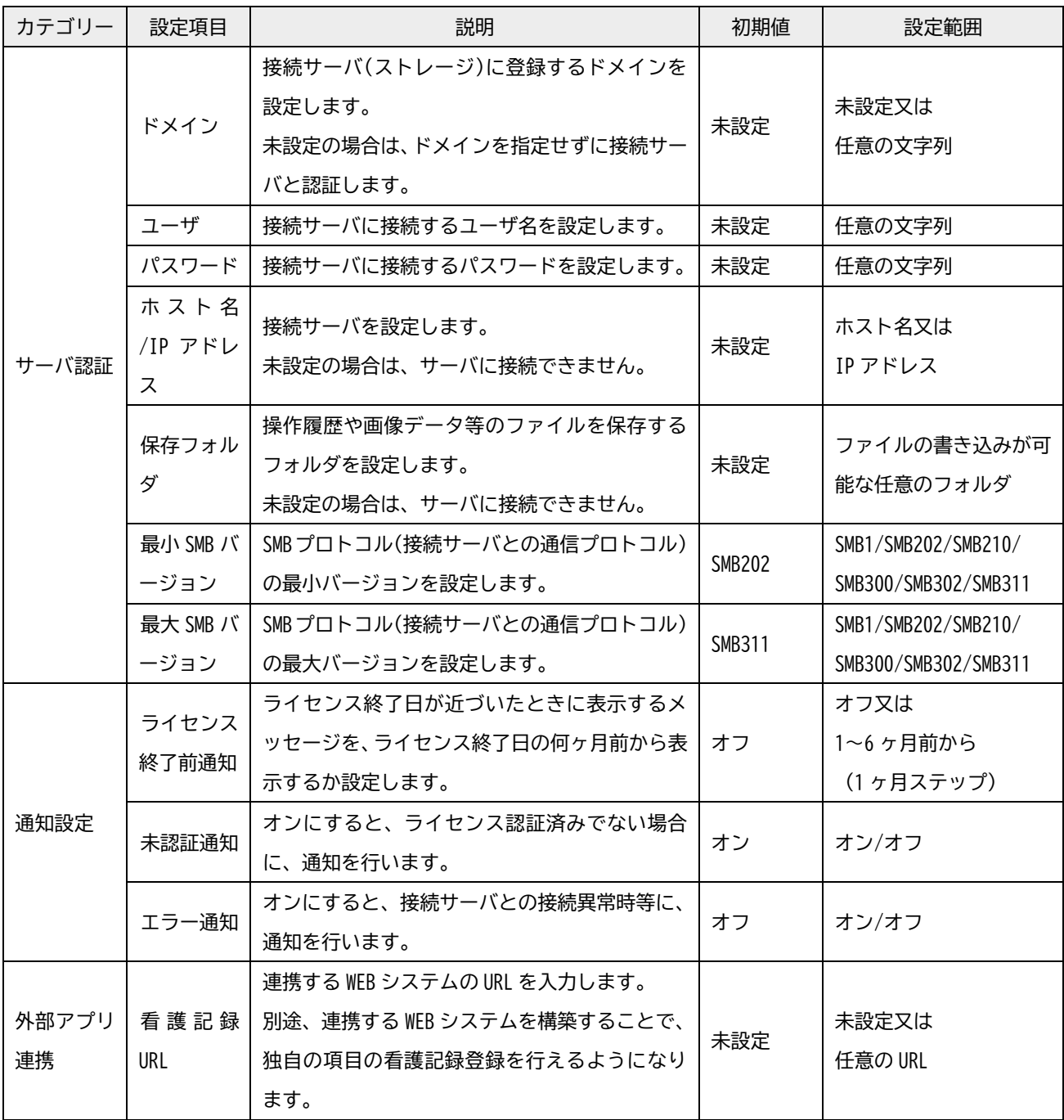

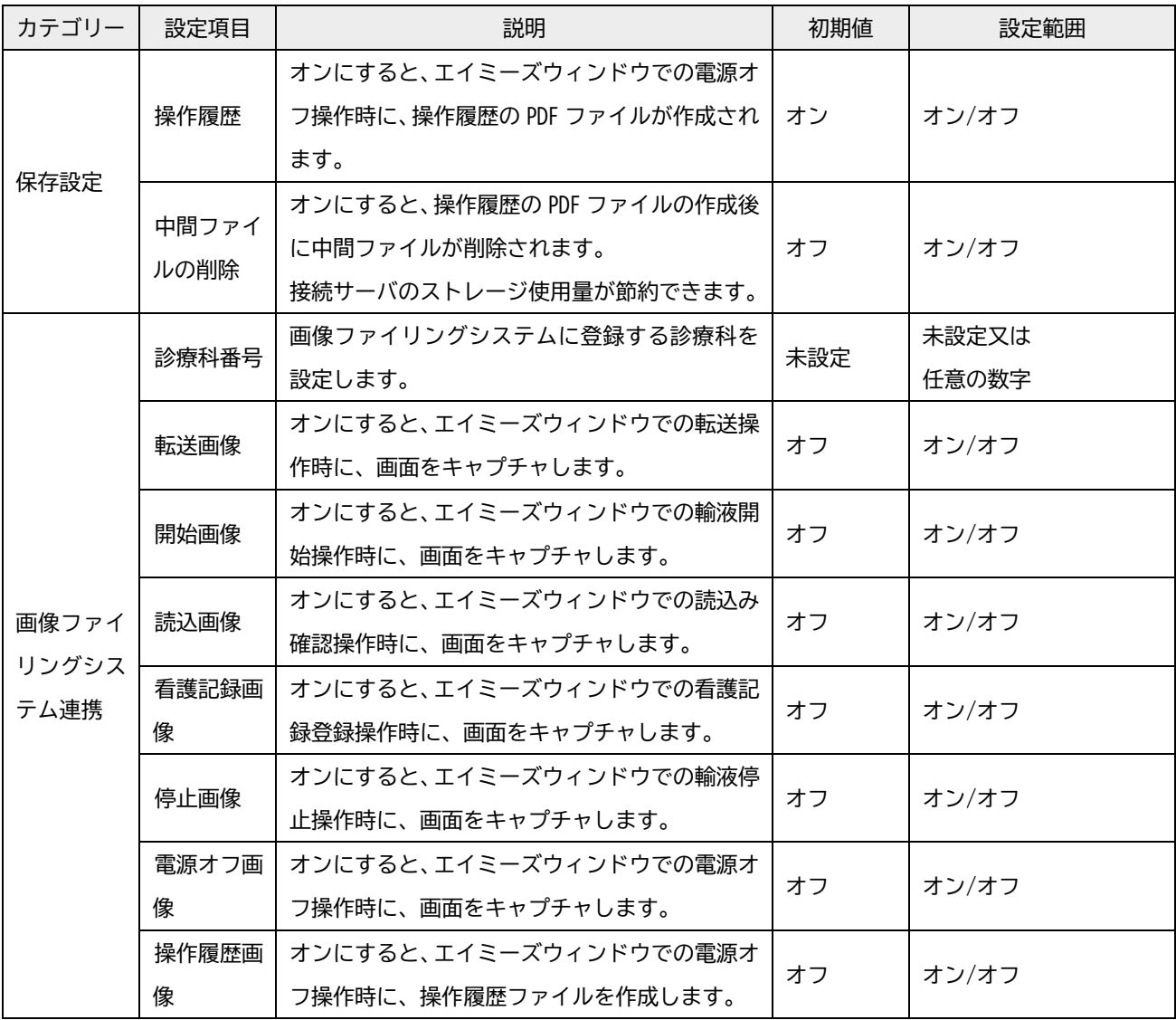

## <span id="page-28-0"></span>**トラブルシューティング**

警報及びトラブルが発生した場合は、以下の原因が考えられますので、各々の対処方法に従ってくださ い。「エイミーズウィンドウ取扱説明書」も併せて確認してください。それでも異常が解決されない場合 は、弊社担当者までご連絡ください。

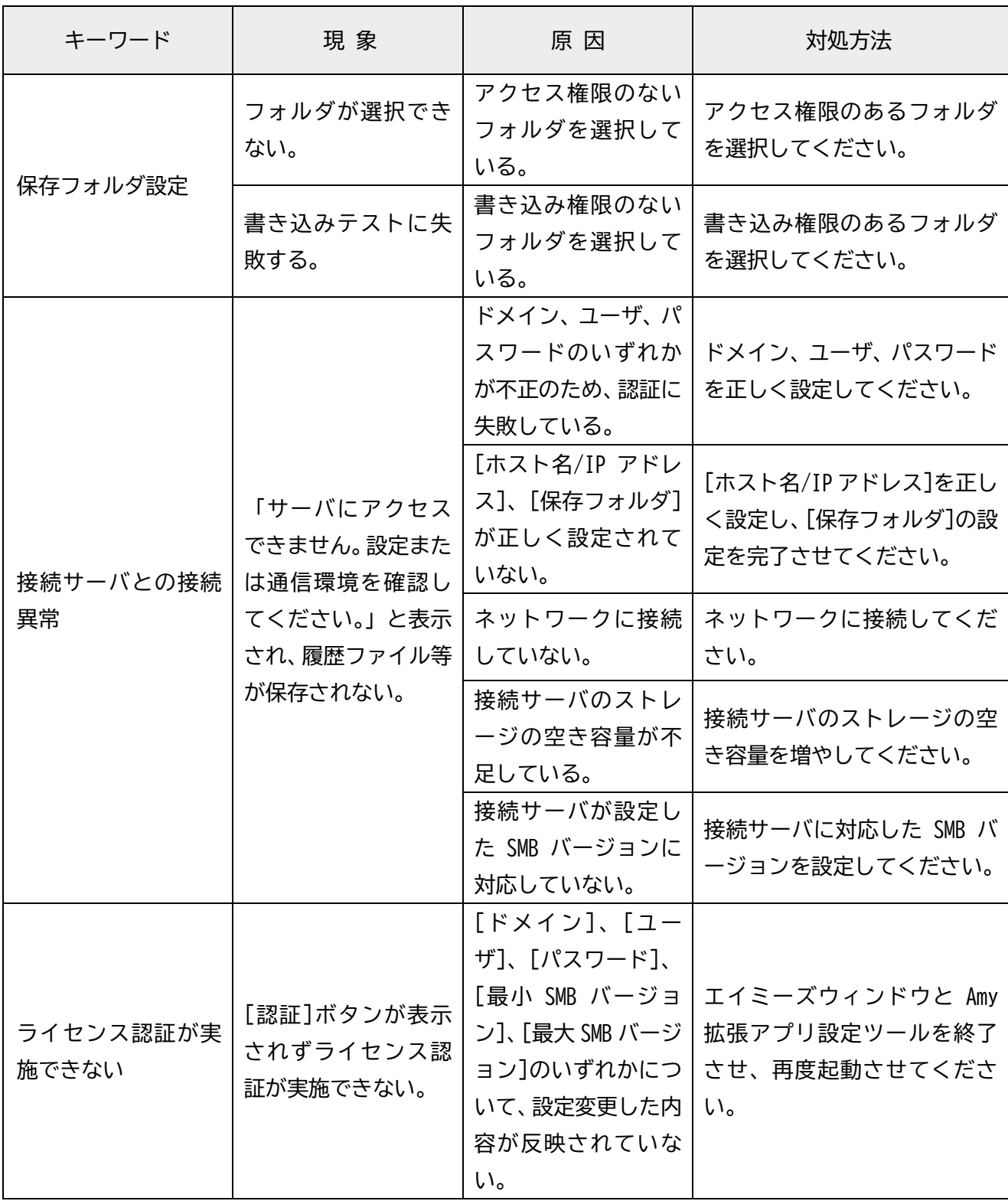

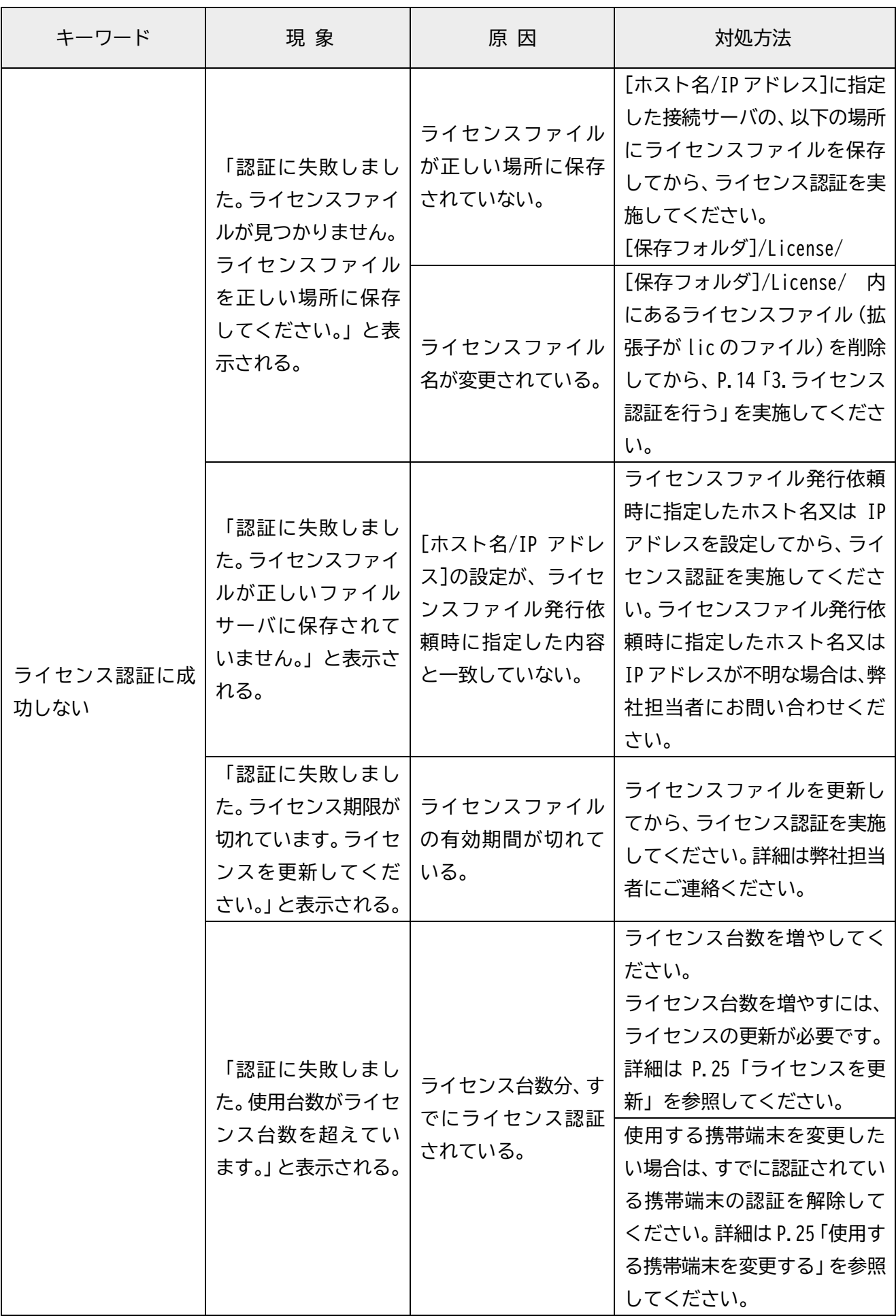

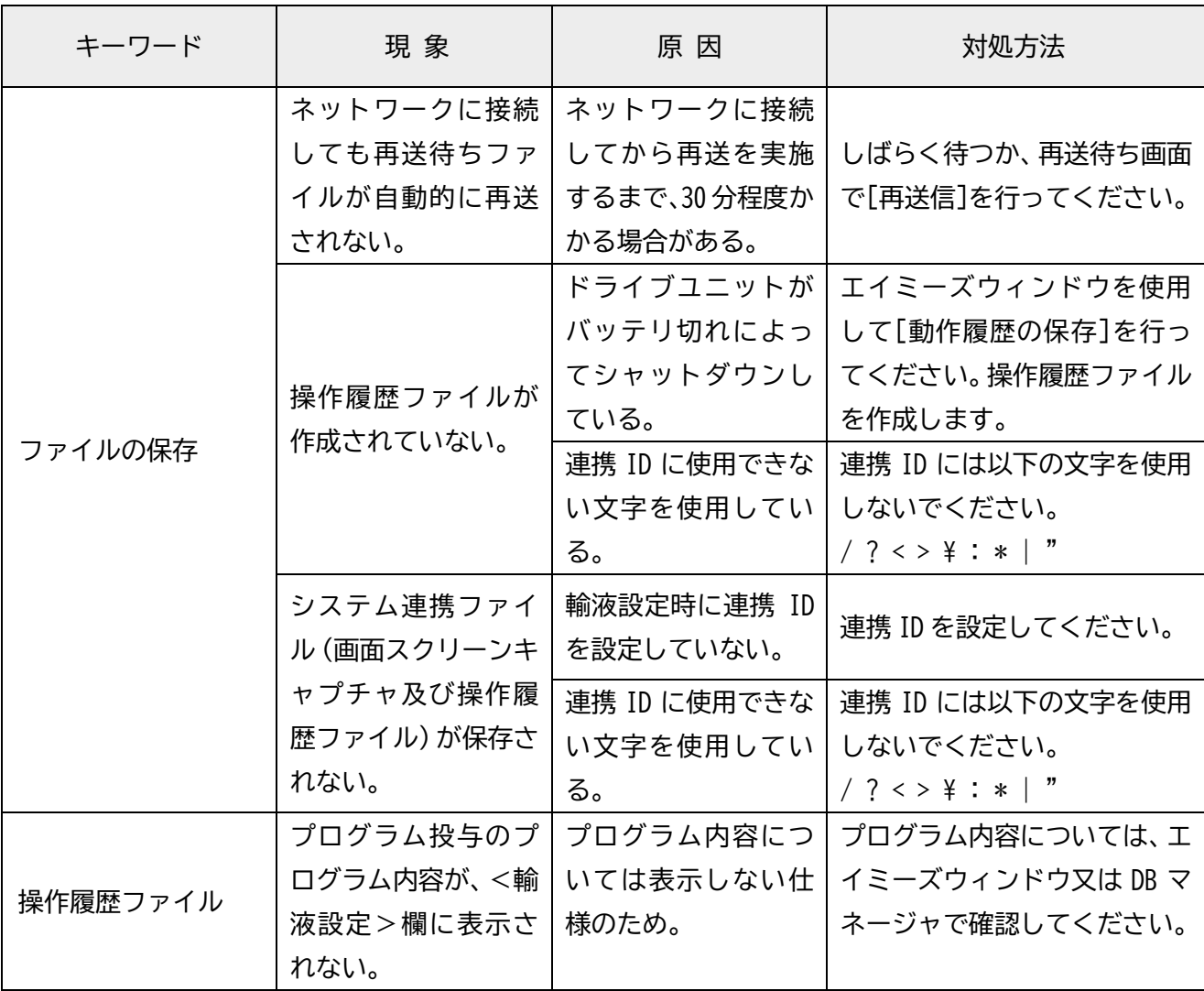

- Claio は株式会社ファインデックスの登録商標です。
- Android は Google LLC の商標です。
- Windows は、Microsoft Corporation の商標又は登録商標です。
- クーデック、COOPDECH、エイミー、Amy、<del>霏、●</del>、A**my、Amy'sWindow』**は大研医器株式会社 の登録商標です。

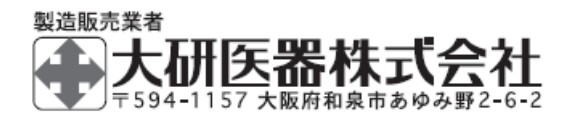

2303C<社内管理番号:08604514-J01>